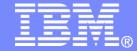

#### Global Client Value

# x-config - NeXtScale Building Blocks Training v1

Bill Luken (bill\_luken@us.ibm.com)
Global Client Value

July 14, 2014

#### **NeXtScale & x-config - Starter Screen**

On the x-config starter screen, choose "Intelligent Cluster" and click the "Custom" button.

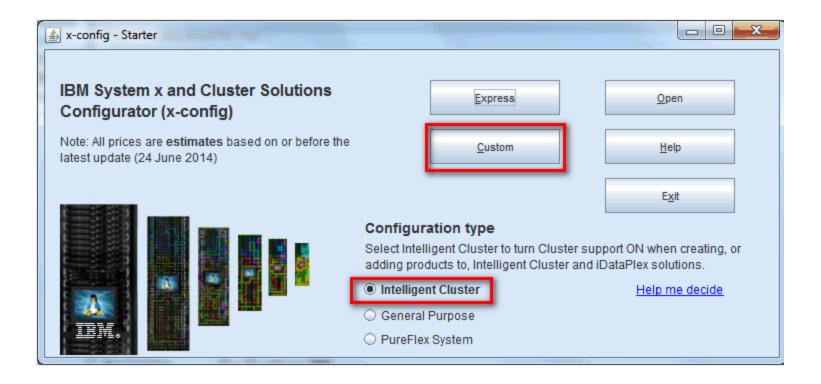

**Note:** This presentation was validated on 14 July 2014. Images in this presentation may be slightly different from production as the configurator is continually updated to reflect new features and product selections.

#### .....

# NeXtScale & x-config - Solution Selection

Here I chose 'Intelligent Cluster' path, but you could use the 'iDataPlex' path. Using the Intelligent Cluster path with 'Full Catalog works well.

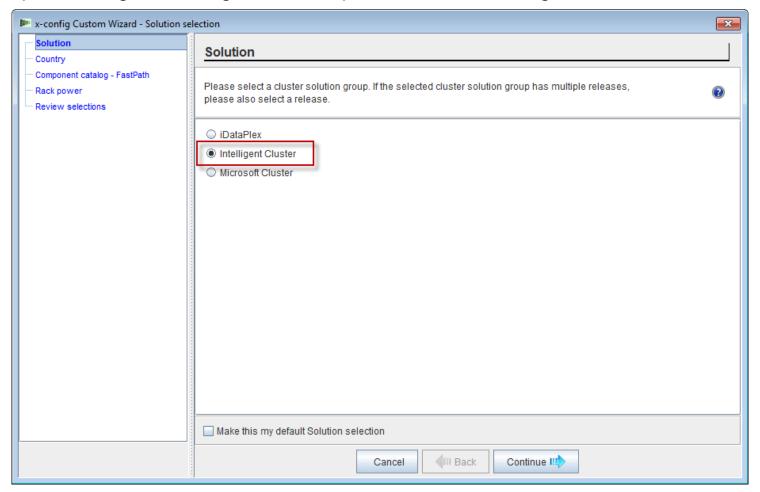

## NeXtScale & x-config - Country selection

For this training module I am using United States for my country. This module applies to all countries, as the steps and process is the same.

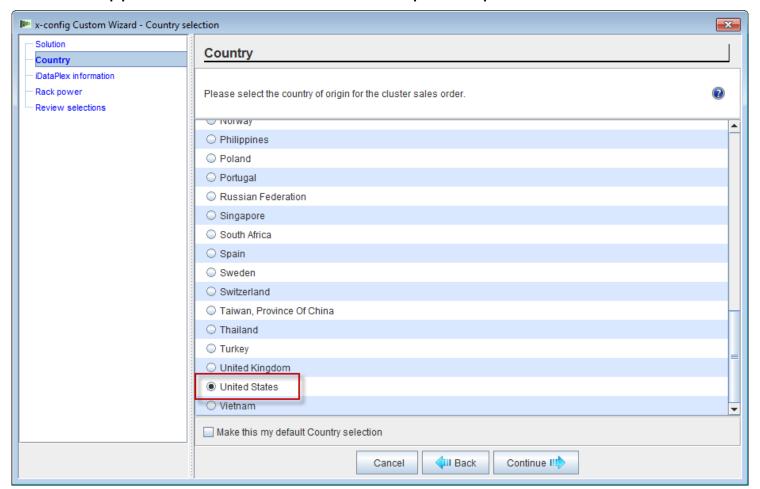

#### ......

## NeXtScale & x-config - Custom catalog/Fastpath

Choose 'Full catalog' for best configuration capabilities.

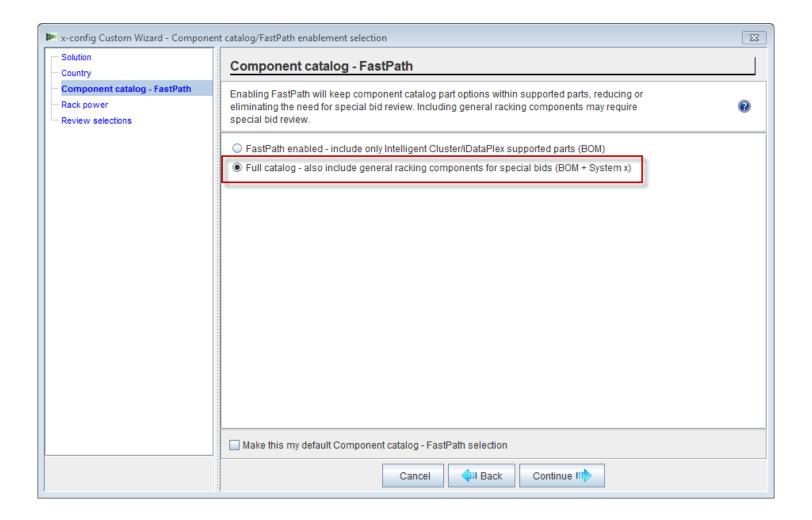

#### NeXtScale & x-config - Rack power selection

Before configuring the solution in x-config it is best practice to know and understand your end-solution and customer requirements. These settings can always be modified/changed during the configuration process.

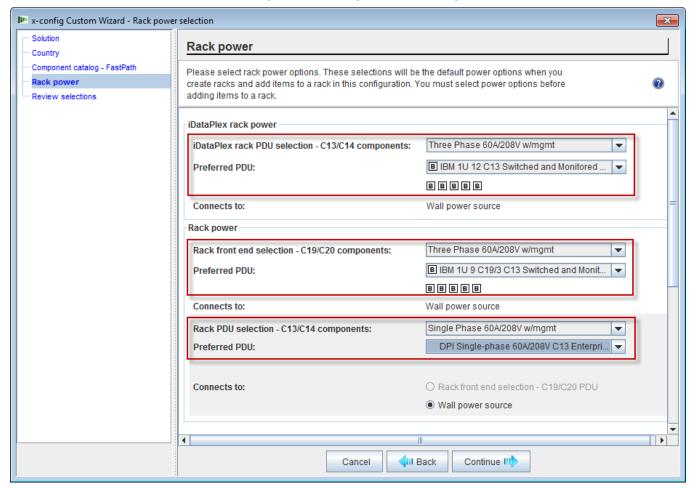

#### NeXtScale & x-config - Review selections

Here you can view your previous selections and go 'Back' or use to left navigation area to make changes. I am ready to start so I will hit 'Finish'.

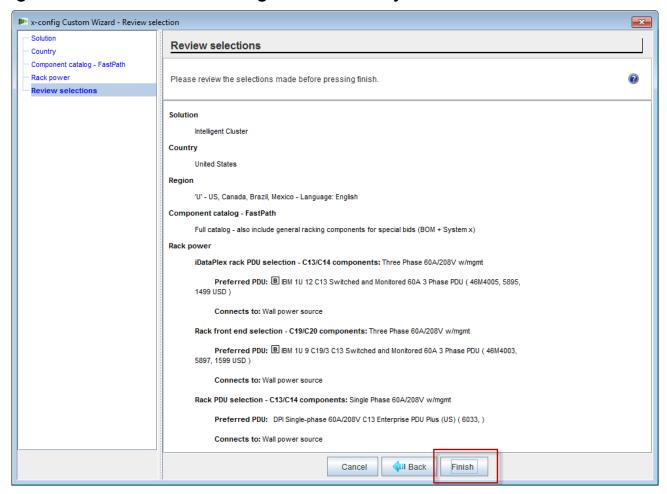

HILLIAN III

#### NeXtScale & x-config - New cluster configuration window

This is the 'main' configuration window where you can move around x-config and the solution you are building. The first thing I need to do is change the Rack to the 1410HPB. I can use the 'Change options' selection or the 'View/edit rack' selection.

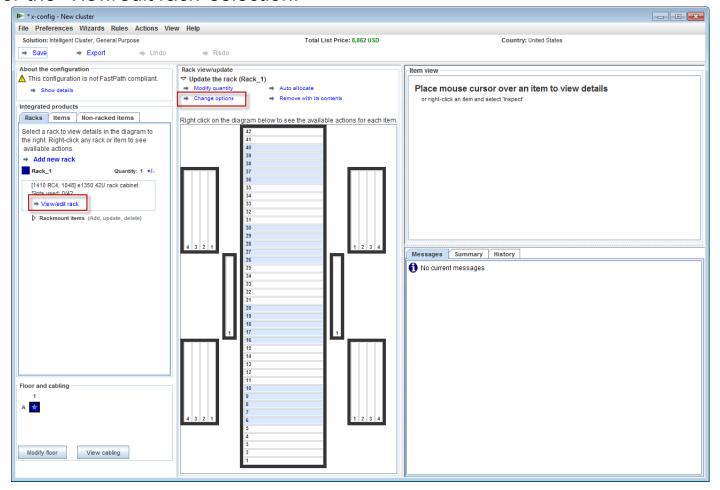

#### NeXtScale & x-config - Rack change/selection

Here I selected the '1410 HPB' Rack. Then I moved to the 'Power' tab and selected my preferred PDU's. At this time I added in 3 of FC 6033. Next hit 'Save' to save and continue.

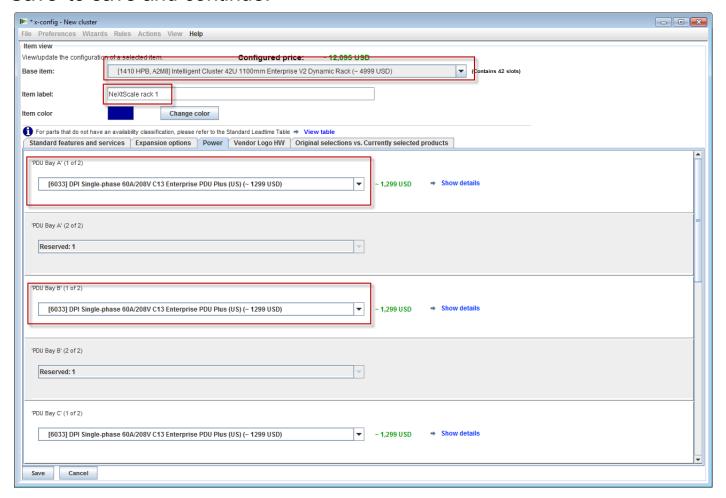

#### NeXtScale & x-config - Main configuration window

Now I am ready to ready to perform further customizations or start adding in my NeXtScale building blocks.

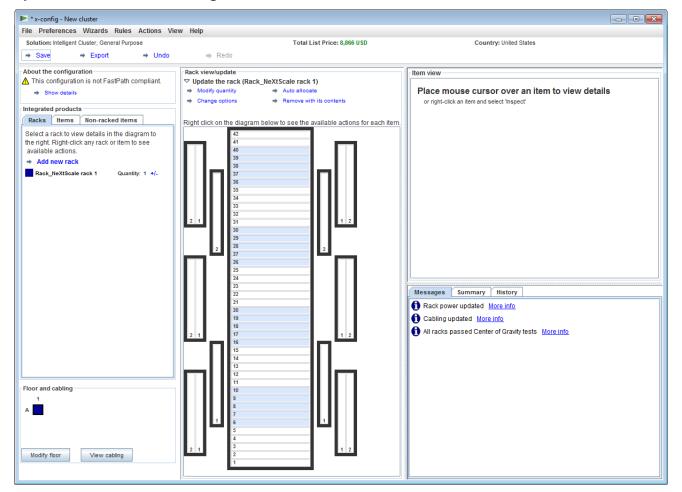

Here I chose 'Modify floor' from bottom left of window. Now I will do further customization and check 'Tray cabling'. This will allow for cabling to occur above the rack instead of beneath the floor.

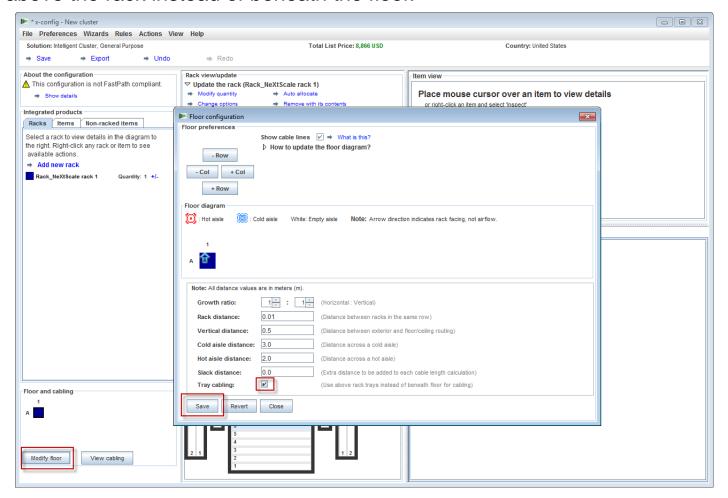

#### NeXtScale & x-config - Add NeXtScale block

Now I will add a NeXtScale building block. Right-click on an open spot in the rack to add a NeXtScale block. Choose 'New NeXtScale block'.

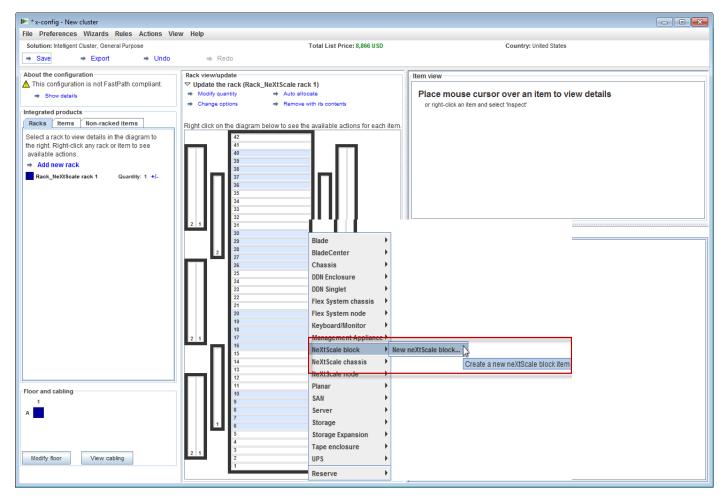

#### NeXtScale & x-config - Building Blocks selection

From the 'Base Item' drop down select the building block 1 for the solution you want to build. In this training module I am building a 'Non-Blocking IB' solution. I chose 'Non-Blocking IB building block 1'.

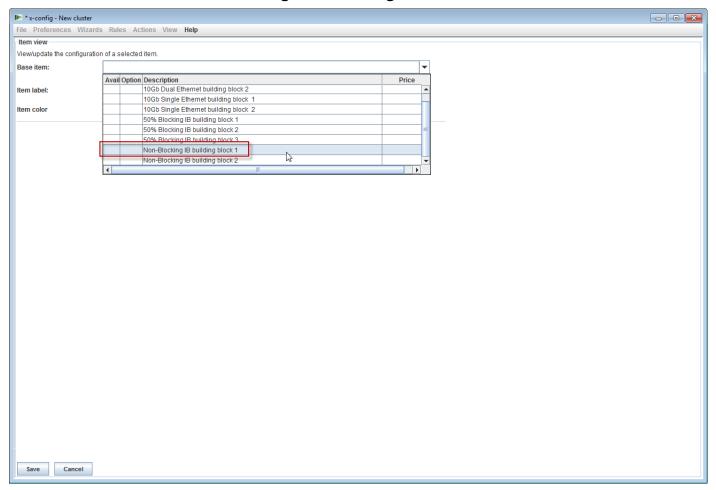

# NeXtScale & x-config - Building Block 1 configuration As a best practice it is good to set an 'Item label', no matter what type of

As a best practice it is good to set an 'Item label', no matter what type of configuration you are building. This will produce a nice clean output report for the customer. On the 'Standard features and services' tab I am selecting the 'Mellanox SX6036 FDR14 IB' switch.

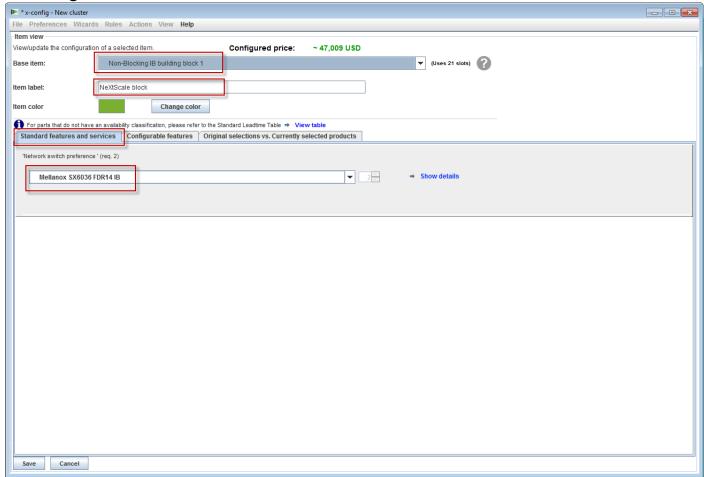

#### NeXtScale & x-config - Building Block 1 configuration

Next I selected the 'Configurable features' tab. Then under 'Chassis 1' drop-down I selected 'New NeXtScale chassis'.

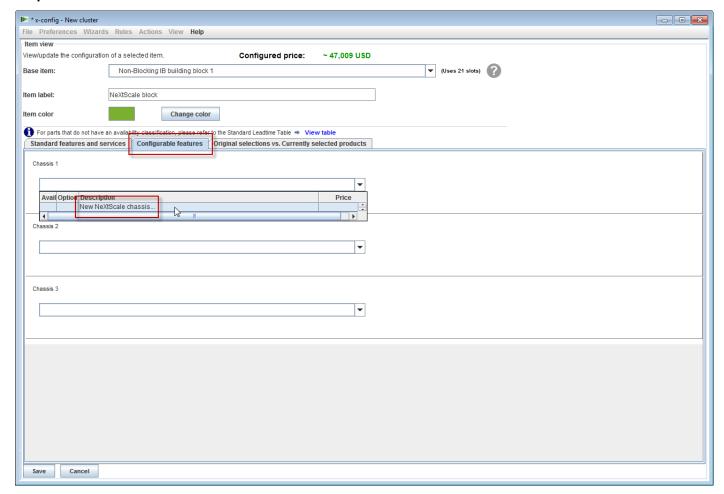

#### NeXtScale & x-config - Building Block 1 Chassis configuration Next under the 'Base Item' drop-down I selected the 5456 HC1. As before,

Next under the 'Base Item' drop-down I selected the 5456 HC1. As before, I gave it a meaningful name on the 'Item label' box. Next I moved to the 'Configurable features' tab. Under the 'Autofill' drop-down I selected 'New node'.

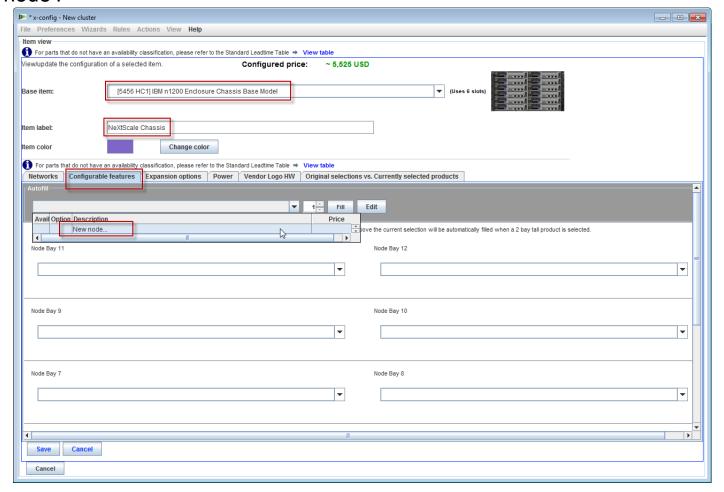

Here I chose 'nx360 M4 Computer Node'. Then I provided an 'Item label' and selected 'Compute' for the 'Node role'. The first step is to select the appropriate networks from the 'Networks' tab. For this training module I selected **only** 'Compute\_NeXtScale...' & 'Management\_NeXtScale...' and **deselected all other options.** 

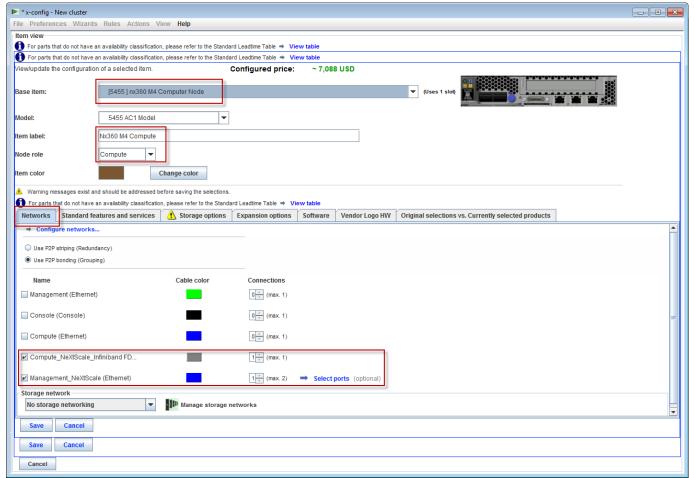

Next I moved to the 'Standard features and services' tab. Now you would customize the node as required for the customer solution. Here I selected 2 Processors and 6 Memory DIMM's. Next you would move to the other tabs and customize accordingly.

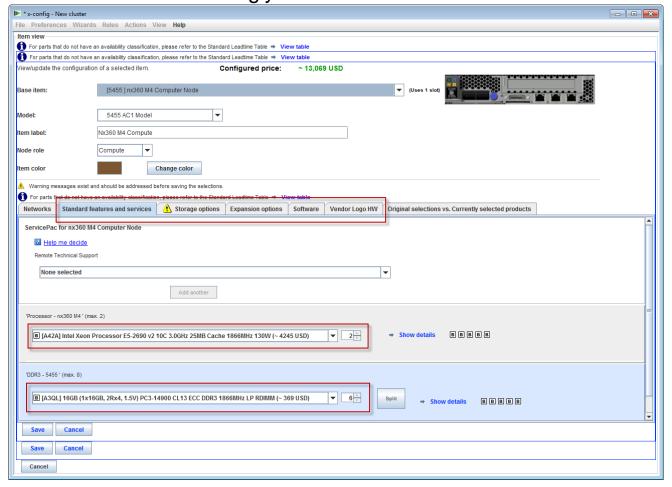

#### NeXtScale & x-config - Building Block 1 node configuration

Next I selected the 'Expansion options' tab and chose the FC A2YE, Mellanox ConnectX 3 VPI....adapter.

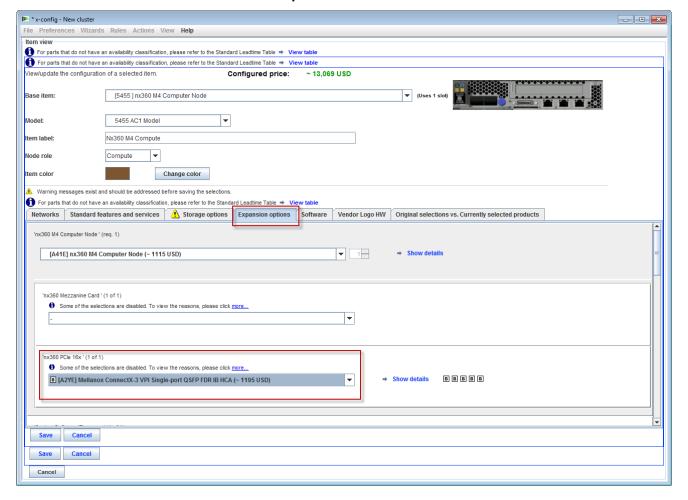

#### NeXtScale & x-config - Building Block 1 node configuration

Next I selected the 'Software' tab. For this training module I selected 'Red Hat' Software...'RHEL for HPC 2 Skts...'. Lastly, select 'Save'.

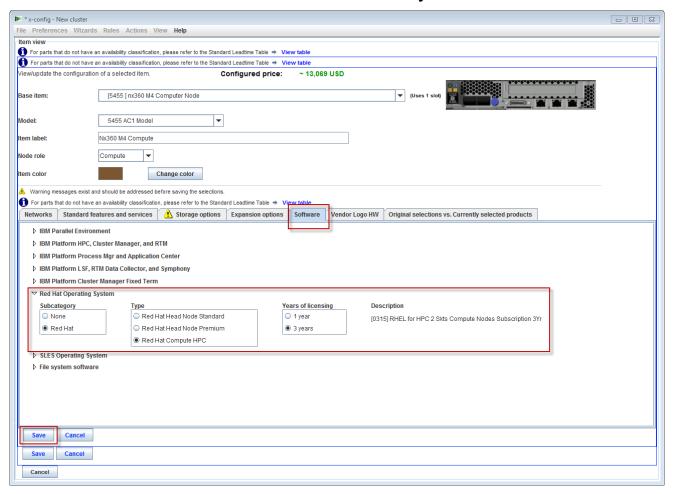

#### .....

## NeXtScale & x-config - Building Block 1 chassis configuration

After configuring the node add as many as is required for the customer solution. In this example I added 12 to fill the chassis.

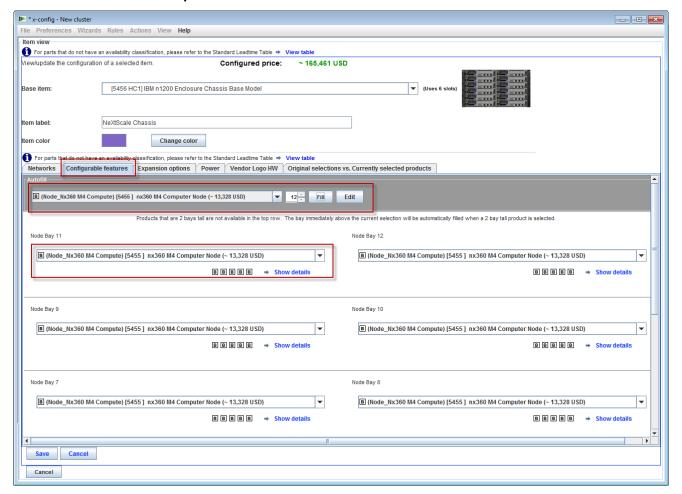

Next is to finish customizing the chassis for the customer solution requirements, moving to the 'Expansion options', 'Power' and 'Vendor Logo HW' tabs. Lastly, select 'Save'.

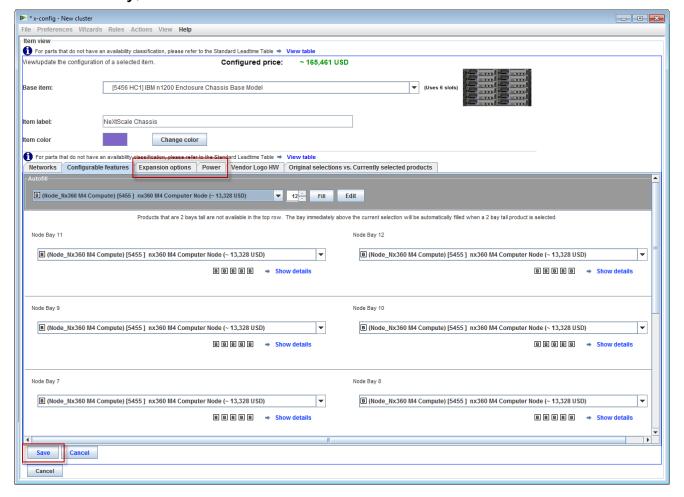

#### NeXtScale & x-config - Building Block 1 configuration

Next is to add 'Chassis 2' and 'Chassis 3', using the drop-down tab. Select the NeXtScale chassis that was configured as 'Chassis 1'. Lastly, select 'Save'.

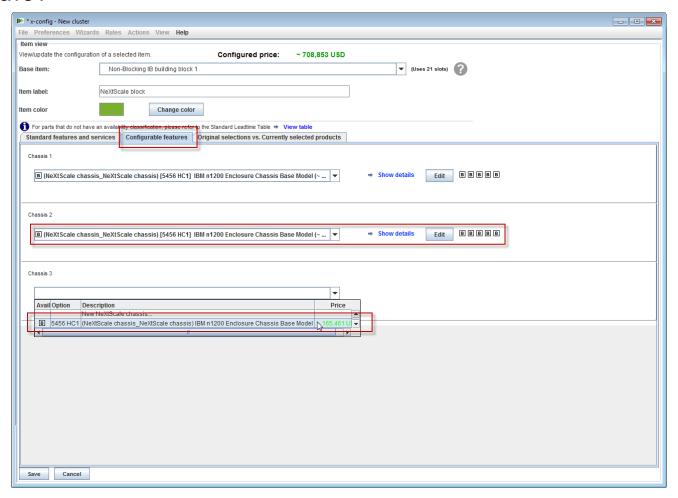

#### NeXtScale & x-config - Building Block 1 configuration

After selecting 'Save' from the previous screen, you will get a pop-up window to Duplicate the item. For this type of configuration I am selecting 'Create a single copy of this item'. Then select 'OK'.

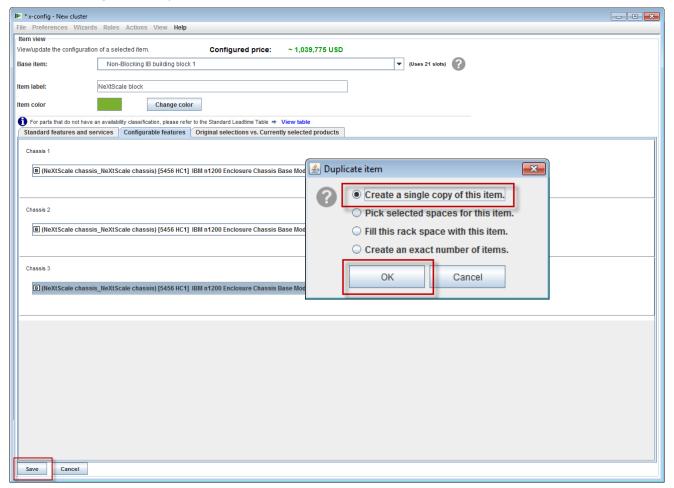

#### NeXtScale & x-config - New cluster configuration

Here is a view of the cluster main configuration window after creating Building Block 1. Next is to add Building Block 2, see next slide.

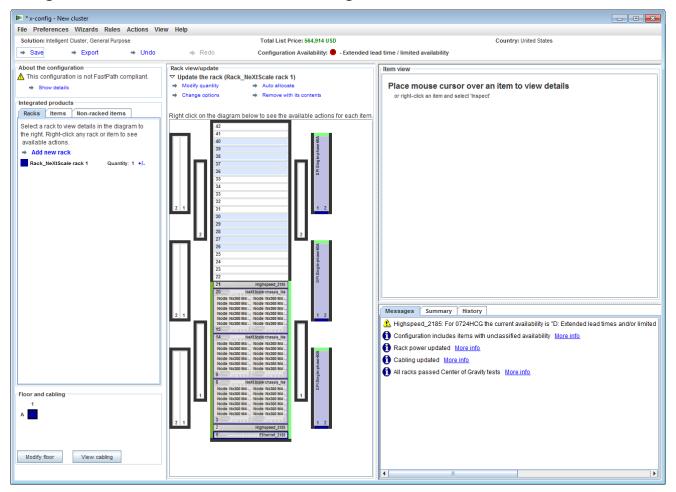

#### NeXtScale & x-config - New cluster configuration

Next find an open position in the rack, then right-click to add 'NeXtScale block'. Choose 'New NeXtScale block...'.

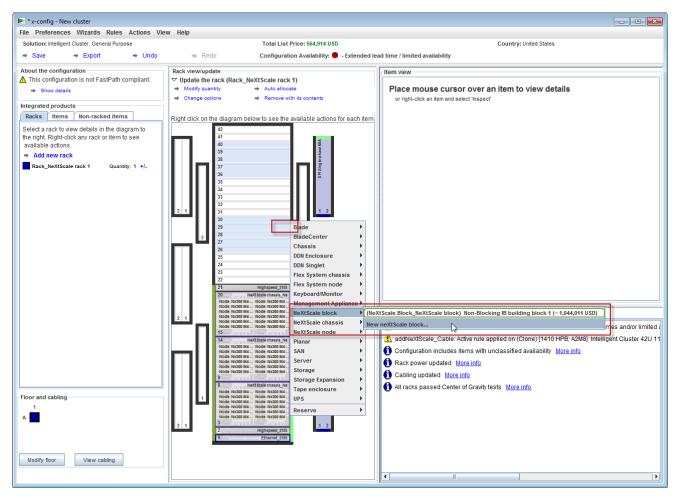

#### NeXtScale & x-config - Building Block 2 configuration

Next I selected 'Non-Blocking IB building block 2' from the 'Base Item' drop-down. Make sure to add a meaningful 'Item label'. On the 'Standard features and services' tab, make sure to add the same switch as in Building Block 1. Here I selected 'Mellanox SX6036 FDR14 IB' switch.

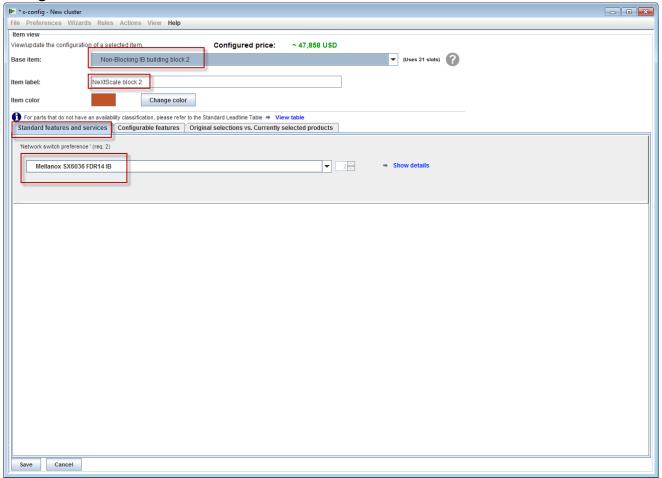

Next I selected the 'Configurable features' tab. Then under 'Chassis 1' drop-down I selected the NeXtScale Chassis configured under Building Block 1. Using this method will make all my chassis's and nodes exactly the same. Actual customer solutions will vary based off of requirements.

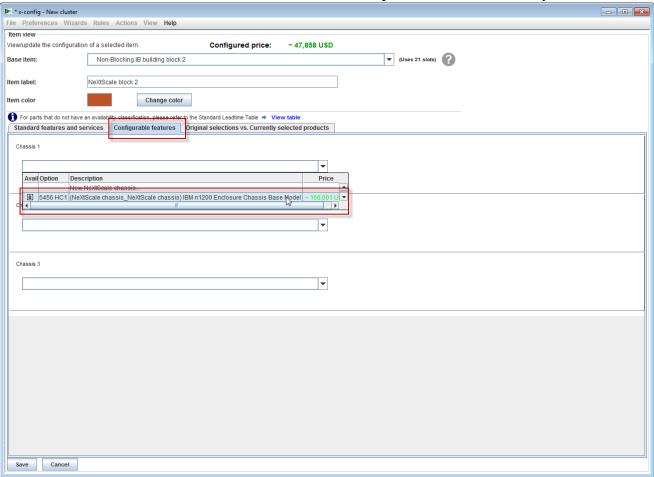

#### NeXtScale & x-config - Building Block 2 configuration

After selecting 'Save' from the previous screen, you will get a pop-up window to Duplicate the item. For this type of configuration I am selecting 'Create a single copy of this item'. Then select 'OK'.

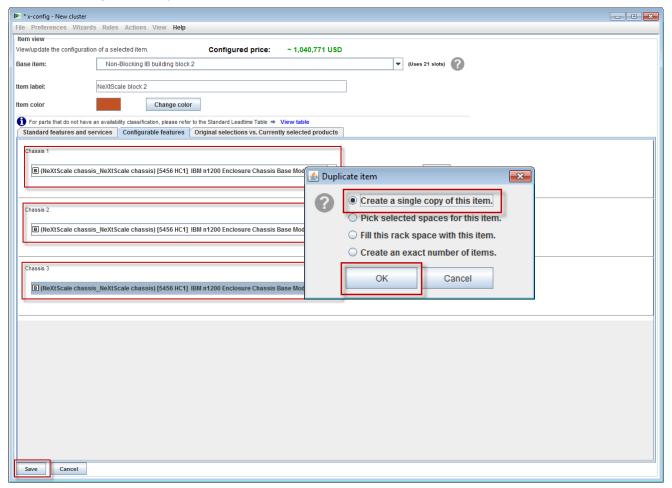

Here is a view of the cluster main configuration window after creating Building Block 2. Next is to connect the two building blocks together so they work as a cluster.

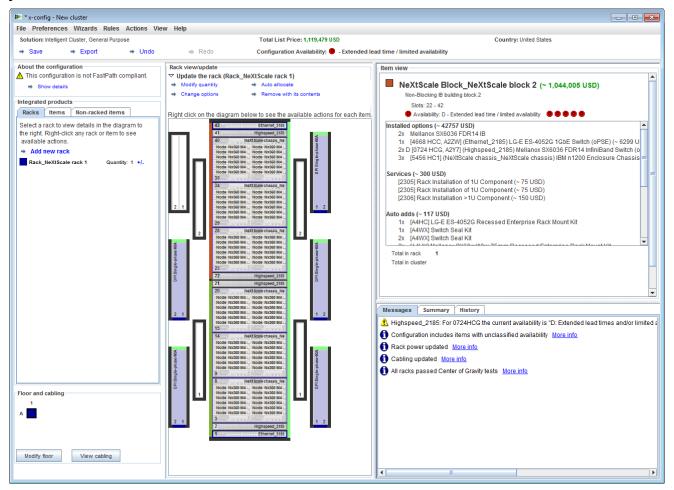

Next I want to connect the two building blocks together using 'Cluster preferences' under 'Preferences' from the main menu. You could have selected 'F12' to launch Cluster preferences too.

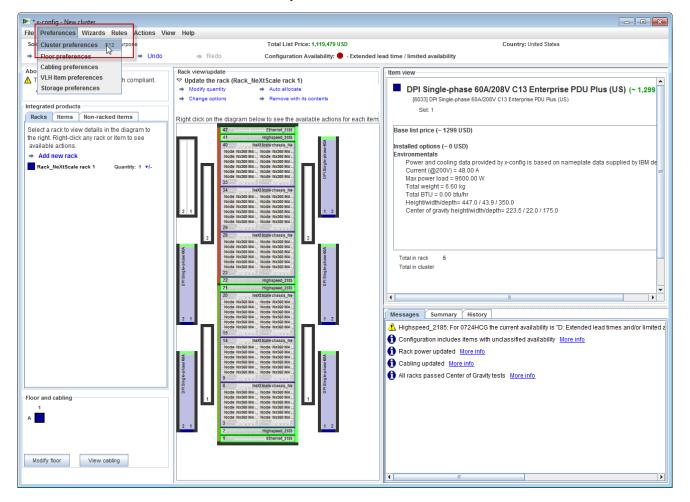

© 2013 IBM Corporation

#### NeXtScale & x-config - New cluster configuration

On the 'Data networks' tab I will create a new network to connect the two building blocks. Choose 'Add network'. Next name the new network, here I called it 'Compute\_NeXtScale\_Loop'. Lastly, select 'OK'.

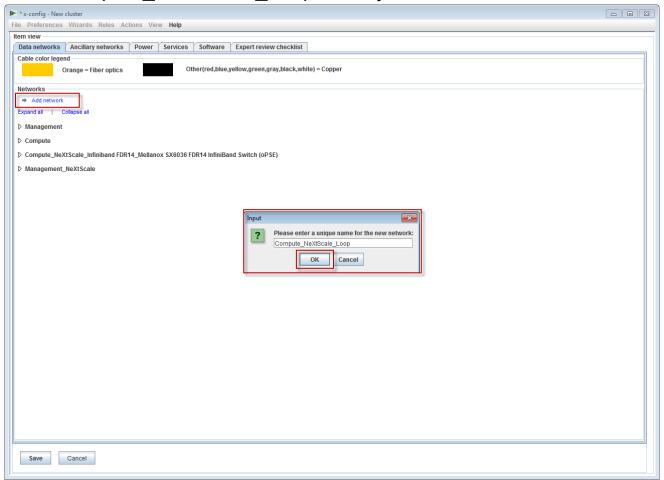

Next is to configure the new network from the 'Data networks' tab. Select the new network 'Compute\_NeXtScale\_Loop' expansion drop-down. Make sure to match the 'Network type' with the existing IB networks. In this example it is 'Infiniband FDR14'. Next select the 'Main switch' to match the existing IB network switch, here is it FC '0724 HCG'. Next set 'Trunks' to 0 and change the 'Cable color' to orange. Lastly, select 'Save'.

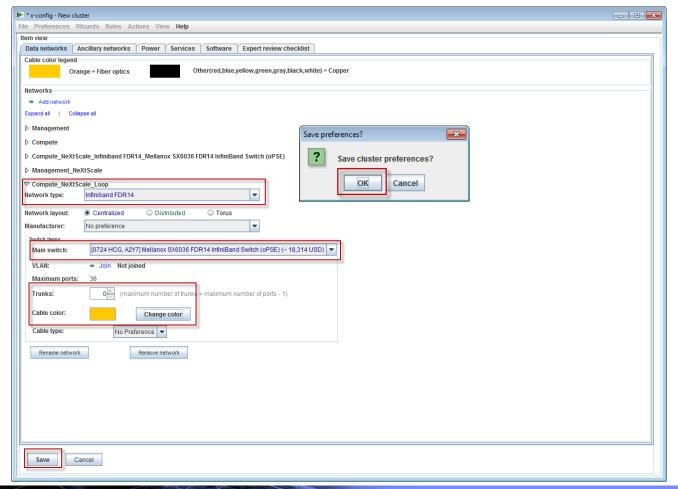

Next I will add the new network to the existing highspeed network. Rightclick on an existing 'Highspeed\_2185' switch in the rack and then select 'Edit contained items' and then select 'Highspeed\_2185....' switch.

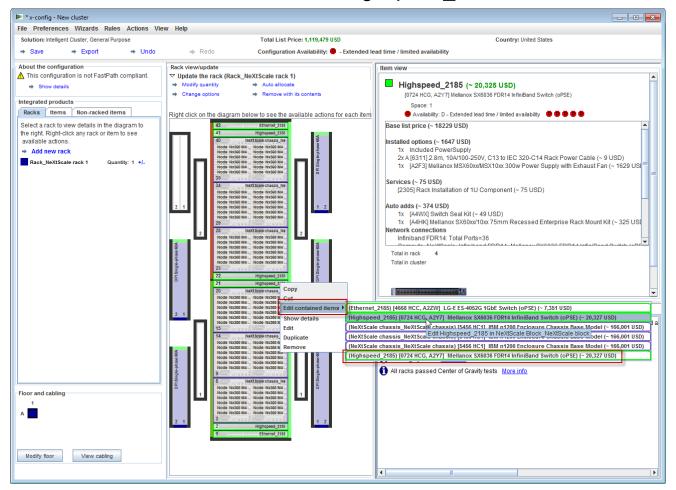

© 2013 IBM Corporation

From the configuration window for the 0724 HCG switch, select the 'Networks' tab. Check/Select the new network 'Compute\_NeXtScale\_Loop'. Set the 'Connections' to 18, half the amount of actual node ports. In this training example I have 36 nodes in each building block. Next select 'Save'. Lastly on the pop-up window, select 'OK'.

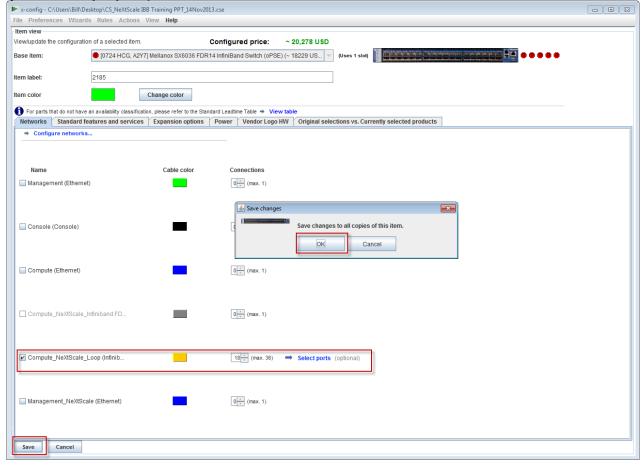

Here is a view of the 'Rack\_AUTO\_85', the rack that contains the highspeed switches added by configuring the new network. Two highspeed switches were added to connect the two building blocks and form the Cluster. At this point, ignore the red warning messages in the 'Messages' window. This should be fixed at a later time.

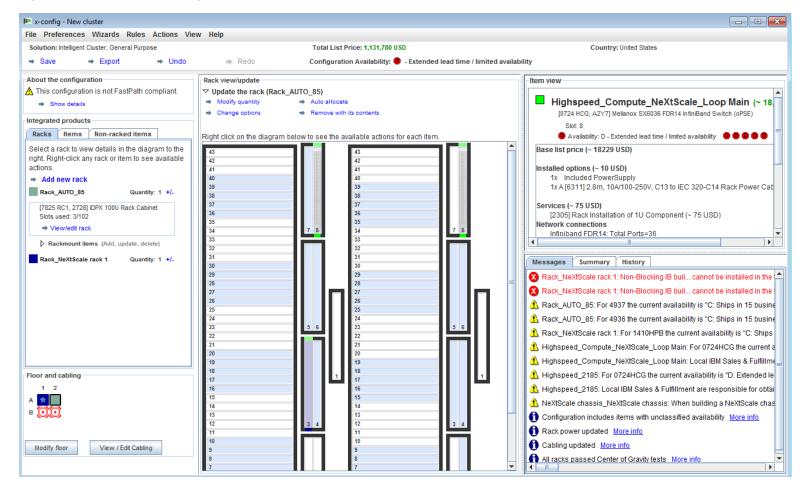

#### NeXtScale & x-config - New cluster configuration

Next I will check the cabling to ensure that my network and power connections are setup properly. Choose 'View/Edit cabling' from the main configuration screen, bottom left. On the Cable configuration screen, select only the Highspeed switch and click 'Show connections'. I can see here that I have 36 connections to my 'Highspeed\_Compute\_NeXtScale\_Loop' main switches for each Building Block.

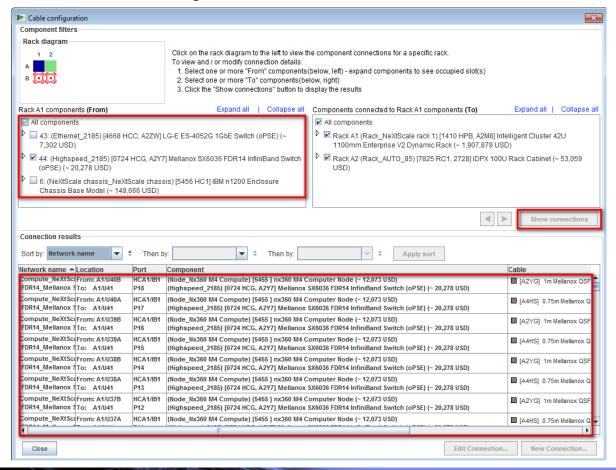

#### NeXtScale & x-config - New cluster configuration

Here is the finished view of the Cluster after creating Building Block 1 & 2 and after creating the New Network. You can see there are now two racks in the solution. 'Rack\_NeXtScale rack 1' contains the compute nodes and main switching. 'Rack\_AUTO\_85' contains the added highspeed switches. Next is to 'Save' and 'Export' the solution.

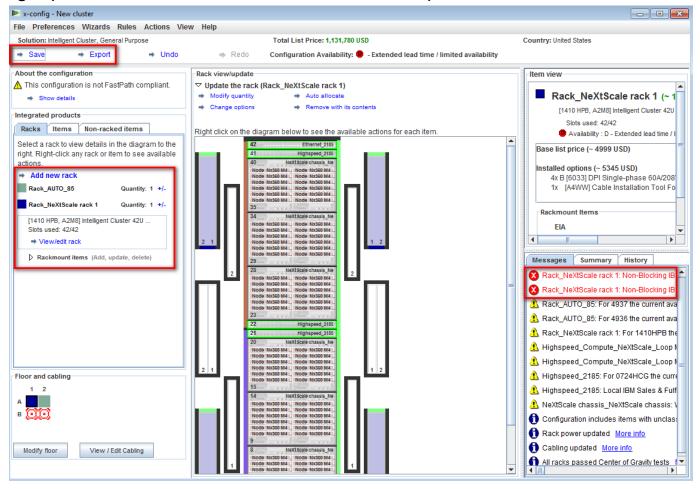

#### NeXtScale & x-config - Cluster configuration Export

After saving my solution using the 'Save' selection, I now select 'Export'. Depending on your country of configuration you will have different selections on the 'Format selection' pop-up window. For the US I have 'TMF/SEO - CFReport/Excel format'. Make sure to check/select the 'TMF/SEO..' checkbox. The 'Validate with SOVA...' checkbox is pre-selected and should remain checked. It is important to run your solution through SOVA to validate it can be built by manufacturing. Choose 'Continue'.

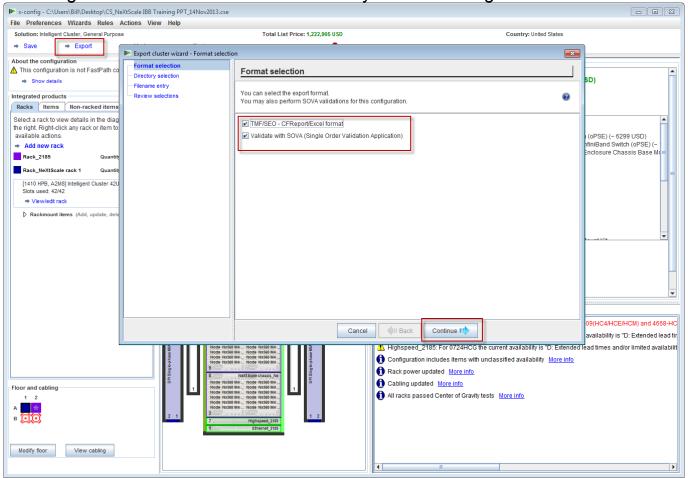

#### NeXtScale & x-config - Cluster configuration Export

In the 'Filename entry' pop-up window, provide a file name. If you performed the save configuration prior to exporting, then the export file name will match the save file name. The 'CS' in the file name is there to show it's a Custom Solution and not a Fastpath Solution. Next, select 'Continue'.

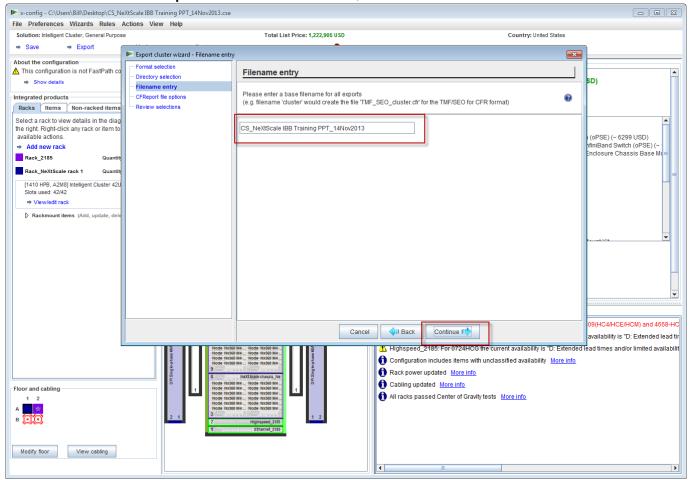

Next is the 'CFReport file options' selection. Here I chose 'Minimize the number of CFReports'. Depending on the size and complexity of the solution, you may need to 'Create a separate CFReport for each rack'. Next, select 'Continue'.

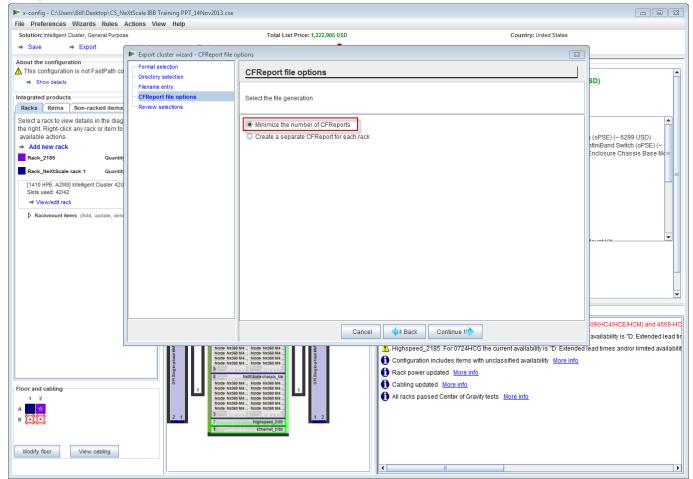

Here is the 'Review selections' window. If the prior selections are correct, then select 'Finish'.

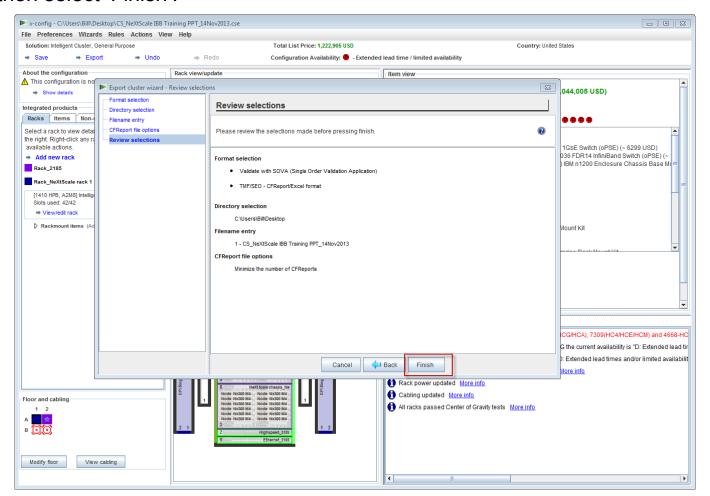

Here is a view of the 'SOVA Validation results' pop-up window. This shows my training solution is valid/successful. Lastly, select 'OK' to clear the message window. We are done!

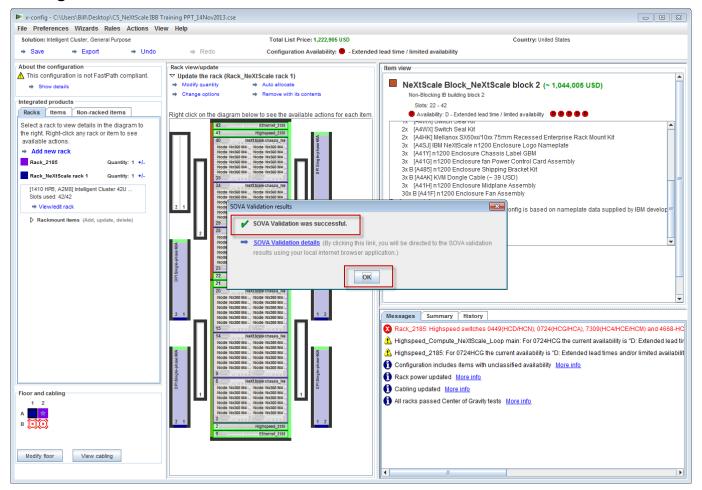

#### **NeXtScale & x-config - Resources**

- NeXtScale Sales & Technical Training:
  - BP (Systems College): https://www-304.ibm.com/services/weblectures/dlv/Gate.wss?handler=Login&action=index&customer=partnerworld&offering=camp
  - IBM (Smart Zone): http://lt.be.ibm.com/services/weblectures/dlv/Gate.wss?handler=Login&action=index&customer=ibmintra&offering=camp
- x-config Help, Support & Training:
  - BP & IBM: https://www.ibm.com/products/hardware/configurator/americas/bhui/asit/help.html
- x-config Install:
  - BP & IBM: <a href="https://www.ibm.com/products/hardware/configurator/americas/bhui/asit/index.html">https://www.ibm.com/products/hardware/configurator/americas/bhui/asit/index.html</a>